## **Photoshop CC Desenvolvendo o Potencial Criativo**

Paulo Sérgio de Araújo

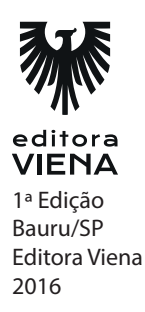

**1.** O que é o Adobe Photoshop?

O Adobe Photoshop é o principal aplicativo de edição de imagens da atualidade, capaz de atender desde o usuário iniciante até os grandes profissionais dos ramos da fotografia e do design gráfico

**2.** Dê seus respectivos nomes.

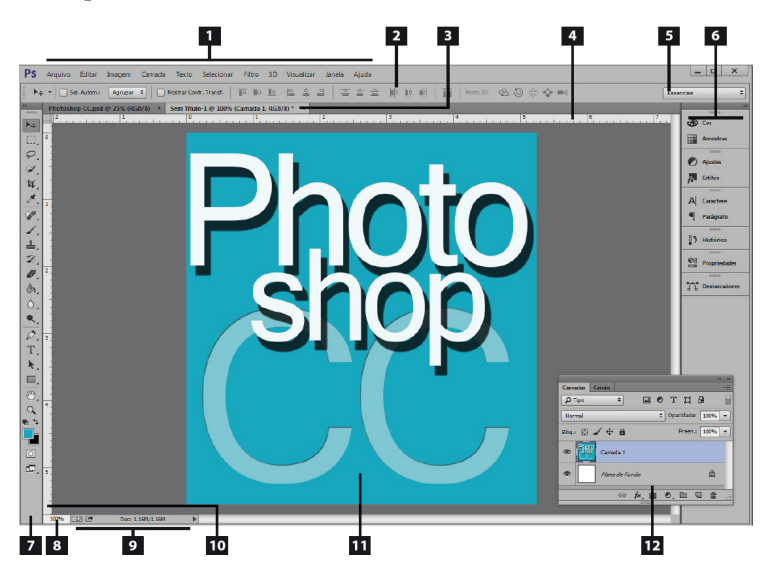

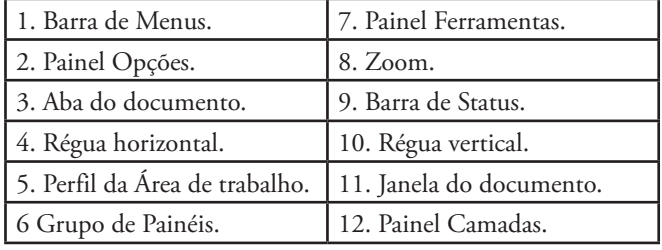

- **3.** Os modos de tela controlam quais elementos da área de trabalho do Photoshop CC serão exibidos. Estão disponíveis três opções com características distintas. Quais são eles?
	- \* Modo de Tela Padrão: Exibe todos os elementos ativos da área de trabalho.
	- \* Modo de Tela Cheia com Barra de Menus: Exibe a janela do documento em tela cheia, apenas com a barra de menu e plano de fundo com 50% de cinza.
	- \* Modo de Tela Cheia: Exibe apenas a janela do documento em tela cheia com o plano de fundo preto.
- **4.** Qual é o atalho para habilitar a régua?
	- **a) Ctrl + R**
	- b)  $Ctrl + Shift + R$
	- c)  $Shift + R$
	- d) Nenhuma das alternativas
- **5.** Qual a função da grade?

As guias e a grade facilitam o posicionamento de imagens e objetos na página. As Guias são linhas não imprimíveis que flutuam sobre a página e auxiliam no alinhamento de formas, fatias e seleções.

### **Capítulo 2**

- **1.** Descreva os passos para abrir uma imagem existente.
	- 1. Clique na opção Abrir (Ctrl+O) do menu Arquivo;
	- 2. Na caixa de diálogo exibida, navegue pelas unidades de disco e pastas para localizar a imagem;
	- 3. Em seguida, selecione-a e clique no botão Abrir.
- **2.** O Photoshop CC trabalha basicamente com dois tipos de imagens, quais são eles.
	- Bitmaps: Formados por uma grade de pixels, onde cada pixel possui um valor de cor.
	- Vetoriais: formadas basicamente por linhas e curvas.

**3.** O que são os vetores? Do que eles são capazes?

Independente da resolução, as imagens vetoriais são formadas por linhas e curvas definidas através de elementos matemáticos chamados vetores. Eles são capazes de descrever a imagem através de suas características geométricas.

- **4.** Para imagens as imagens serem utilizadas na internet, com qual resolução eu devo salvar a imagem?
	- a) 100 ppi
	- b) 300 ppi
	- **c) 72 ppi**
	- d) 220 ppi
- **5.** Qual é a diferença de dpi e lpi?
	- dpi. A resolução das impressoras é calculada com base em pontos de tinta por polegada, chamados de dpi (ou dots per inch, em inglês).
	- lpi. (lines per inch/linhas por polegada), unidade de medida utilizada para indicar o número de pontos ou de células de meio-tom, esse método é muito utilizado na impressão de imagens em tons de cinza ou separações de cores.

#### **Capítulo 3**

**1.** O que são as camadas?

As Camadas do Photoshop CC podem ser comparadas com folhas de papel sobrepostas, onde é possível reposicionar ou editar objetos específicos do desenho. Elas possuem áreas transparentes que possibilitam visualizar as camadas inferiores.

- **2.** Cite os passos para criar uma nova camada?
	- 1. No menu Camada clique em Nova e, em seguida, na opção Camada  $(Ctrl+Shift+N);$
	- 2. A caixa de diálogo Nova Camada será exibida;
	- 3. No campo Nome adicione um nome para a nova camada;
	- 4. Marque a opção Usar Camada Anterior para Criar Máscara de Corte para que seja criada uma máscara de corte a partir do conteúdo da camada abaixo da nova que será inserida;
- 5. Em Cor determine um preenchimento para a nova camada;
- 6. Em Modo selecione um modo de mesclagem para a camada;
- 7. Em Opacidade, especifique o nível de transparência da camada;
- 8. Clique no botão OK.
- **3.** Dê seus respectivos nomes.

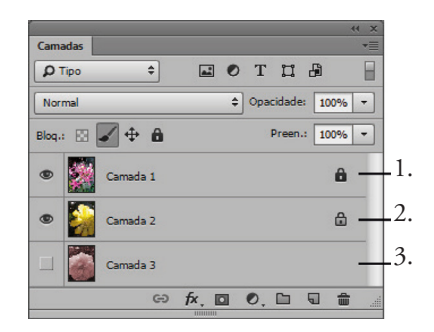

- (3) Camada oculta.
- (1) Bloqueio total.
- (2) Bloqueio parcial.
- **4.** O bloqueio parcial tem três tipos, quais são eles?
	- \* Bloquear pixels transparentes: Permite editar apenas áreas opacas da imagem.
	- \* Bloquear pixels de imagem: Impede que os pixels da camada sejam alterados com o uso de ferramentas de pintura.
	- \* Bloquear posição: Impede que os pixels da camada sejam deslocados.
- **5.** O que são os estilos de camada.

Os estilos são conjuntos de efeitos predefinidos que o Photoshop CC disponibiliza para aplicação nas camadas com apenas um clique. A grande vantagem na utilização dos estilos se dá ao fato que, com apenas um clique, é possível aplicar diversos efeitos ao conteúdo de uma camada.

**1.** O que é possível fazer atravéz da seleção?

Através da seleção é possível determinar com precisão que somente aquela área receberá uma determinada formatação, preservando as características originais do restante da imagem.

**2.** Ao selecionar qualquer uma das ferramentas desse grupo, o painel Opções do Photoshop CC disponibiliza recursos que permitem personalizar o modo como a seleção será feita, dê seus respectivos nomes.

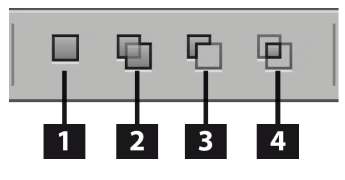

- (3) Subtrair da seleção.
- (4) Fazer intersecção com seleção.
- (1) Nova seleção.
- (2) Adicionar à seleção.
- **3.** Descreva os passos para utilizar a ferramenta laço magnético.
	- 1. Clique no menu desdobrável Laço e selecione a ferramenta Laço Magnético  $(L)$   $(\Box$ );
	- 2. Clique com o botão esquerdo do mouse sobre a imagem para definir o ponto inicial da seleção, em seguida, arraste o cursor pela borda do elemento que está sendo selecionado. O traçado da seleção seguirá a aresta do objeto;
	- 3. Dê um clique duplo para finalizar a seleção.
- **4.** O comando Intervalo de cores pode ser utilizado repetidamente para \_\_\_\_\_ uma seleção existente, selecionando um subconjunto específico de cores.
	- a) Realçar
	- **b) Refinar**
	- c) Replicar
	- d) Nenhuma das alternativas

#### **5.** Use V para verdadeiro e F para falsi

- (F) Copiar: Copia a área selecionada da camada inativa.
- (V) Copiar Mesclado: Copia todas as camadas da imagem na área selecionada.
- (V) Colar: Cola a seleção copiada em outro ponto da imagem ou em outra imagem como uma nova camada. Caso já exista uma seleção, o comando
- (F) Copiar irá adicionar a seleção copiada sobre a seleção atual. Existindo uma seleção ativa, a seleção será colada no centro da área de visualização.
- (V) Colar no local: Se existir na área de transferência pixels copiados de outro documento do Photoshop, a seleção será colada no arquivo de destino na mesma posição de origem que ocupava no arquivo de origem.
- (V) Colar dentro ou Colar fora: Sub o conteúdo de seleção copiado dentro de outra seleção da mesma imagem ou de outra.

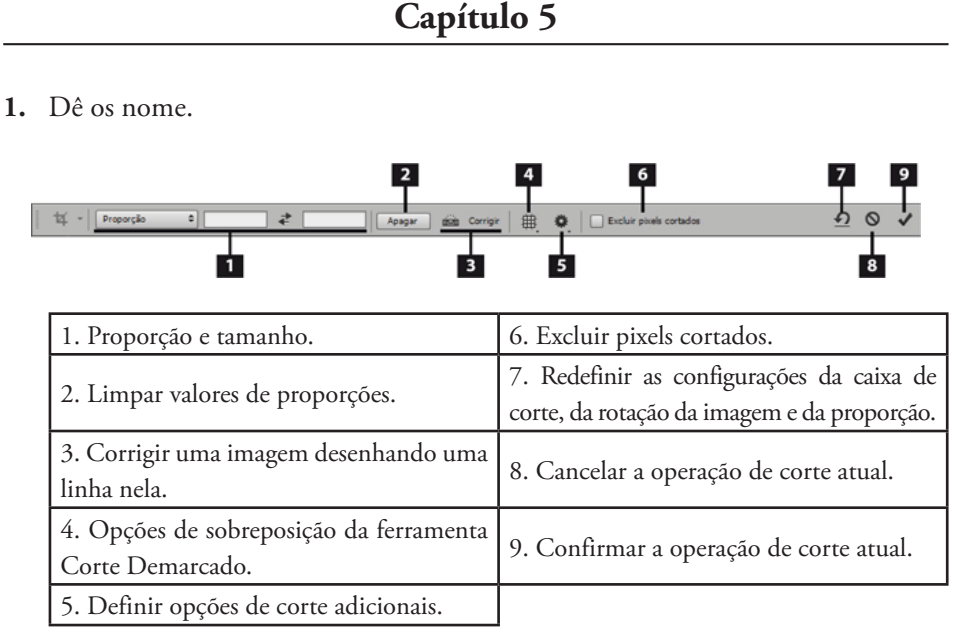

- **2.** Qual é o atalho para utilizar a ferramenta corte?
	- **a) C**
	- b)  $Ctrl + C$
	- c)  $Shift + C$
	- d) Ctrl + Shift + C

**3.** O que a ferramenta corte da perspectiva nos permite fazer?

A ferramenta Corte da perspectiva (C)( $\mathbb{H}$ ) permite ajustar perspectiva da seleção, de modo que o corte siga um ângulo determinado. Essa ferramenta é indicada para ajustes em imagens que possuam distorção angular.

- **4.** O Photoshop CC possui também a escala de imagem sensível ao conteúdo. Esse recurso permite redimensionar uma imagem sem que o conteúdo visualmente importante, como pessoas, prédios ou animais sejam alterados. Descreva o passo a passo.
	- 1. Abra a imagem e acesse o menu Selecionar e clique em Tudo (Ctrl+A);
	- 2. No menu Editar, clique na opção Escala sensível a conteúdo  $(Alt+Shift+Ctrl+C);$
	- 3. Em seguida, execute um dos seguintes procedimentos:
	- 3.1. Para redimensionar manualmente, posicione o cursor do mouse sobre uma das alças da caixa delimitadora, clique e arraste com o botão esquerdo pressionado. Para ajustar a imagem proporcionalmente, utilize as alças diagonais e mantenha a tecla <Shift> pressionada durante a operação;
	- 3.2. Faça os ajustes utilizando as opções do painel Opções e para aplicá-los, clique no botão Confirmar transformar (Enter)
- **5.** O que é aplicação inteligente de nitidez?

O filtro Aplicação Inteligente de Nitidez possibilita a definição do algoritmo de nitidez que será utilizado na imagem ou a possibilidade de ajustar manualmente a intensidade da nitidez nas sombras e realces, criando assim um ajuste totalmente personalizado.

### **Capítulo 6**

**1.** Um modo de cor é responsável por determinar o padrão de cor utilizado para descrever uma imagem, seja para exibição em tela ou para impressão. Quantos modos de cor o Photoshop CC possui? Quais são eles?

O Photoshop CC possui 8 modos de cor, são eles:

- \* Modo bitmap
- \* Modo tons de cinza
- \* Modo duotônico
- \* Modo cores indexadas
- \* Modo cor RGB
- \* Modo CMYK
- Modo de cores LAB
- Modo multicanal
- **2.** Descreva os passos para converter o modo de cor.
	- 1. Acesse o menu Imagem clique na opção Modo;
	- 2. No menu exibido clique sobre o modo de cor desejado.
- **3.** O que são as cores não imprimíveis?

Por não possuírem uma cor equivalente no padrão CMYK ou por incompatibilidade, algumas cores dos padrões HSB, LAB e RGB não podem ser impressas. As cores não imprimíveis são identificadas no Seletor de Cores por um triângulo de aviso ao lado do retângulo de cores. Clicando nesse ícone, o Photoshop CC selecionará automaticamente uma cor CMYK mais próxima ao tom desejado.

**4.** O painel Histograma é exibido inicialmente em seu modo de visualização compacto, onde não são exibidos controles ou informações detalhadas. Relacione.

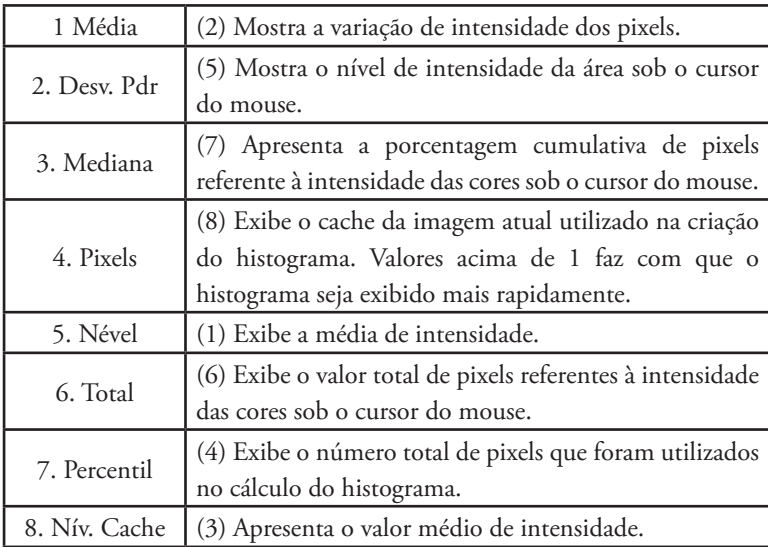

**5.** O que é a correspondência de cor?

A correspondência de cor faz a equivalência de cores entre imagens, camadas ou seleções. Esse recurso permite ajustar as cores em uma imagem através da manipulação dos níveis de luminosidade, da faixa de cores e da neutralização da projeção de cores.

### **Capítulo 7**

**1.** Dê seus respectivos nomes.

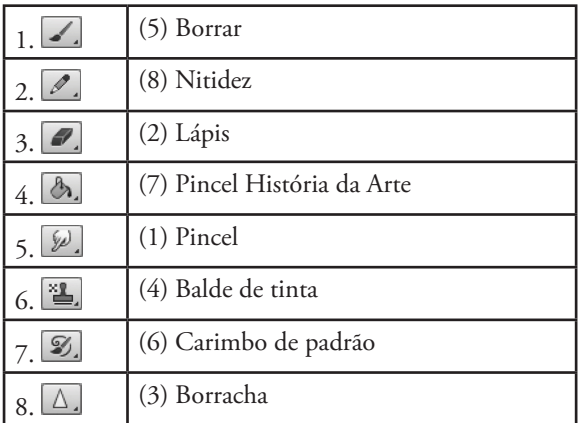

**2.** Do que a ferramenta pincel história da arte é capaz de fazer?

A ferramenta Pincel História da Arte  $(Y)$  ( $\mathcal{D}$ ) é capaz de pintar uma imagem, criando diferentes cores e efeitos artísticos a partir de dados de origem de um estado do painel Histórico ou de um instantâneo específico. Para exibir o painel Histórico basta acessar o menu Janela e clicar na opção Histórico.

- **3.** Descreva os passos para apagar pixels semelhantes usando a borracha macia.
	- 1. Selecione a ferramenta Borracha Mágica (E) ( $\gg$ );
	- 2. No painel Opções faça os seguintes ajustes:
	- 2.1. Em Tolerância, ajuste um valor para determinar a faixa de cores que será excluída;
	- 2.2. Marque a opção Suavização de Serrilhado para aumentar a suavidade das arestas;
- 2.3. Marque a opção Adjacente para apagar apenas os pixels ao redor da área clicada ou mantenha desmarcada para que todos os pixels semelhantes sejam apagados;
- 2.4. Marque a opção Mostrar Todas Camad. para capturar amostras de cores que determinarão as áreas que serão apagadas;
- 2.5. Em Opacidade, determine um valor para a intensidade do apagamento;
- 3. Clique sobre a parte da imagem que será excluída.
- **4.** Qual é o atalho para utilizar o pincel?
	- a)  $Ctrl + Shift + B$
	- b)  $Ctrl + Shift + P$
	- **c) B**
	- d) P
- **5.** Existem 5 tipos de degradê no Potohsop CC, quais são eles?
	- \* Degradê linear
	- \* Degradê radial
	- \* Degradê angular
	- \* Degradê refletido
	- \* Degradê diamante

**1.** As ferramentas de Forma e de Caneta disponibilizam três modos de desenho distintos, que devem ser selecionados no painel Opções antes de iniciar o desenho. Relacione.

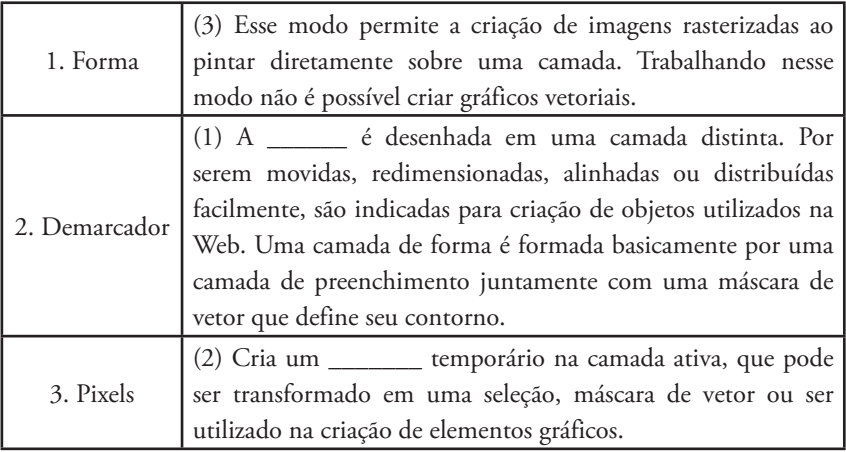

- **2.** No Photoshop CC, existem 5 tipos de ferramenta pen (caneta). Quais são elas? Explique-as.
	- \* Ferramenta Caneta: Desenha linhas retas e curvas.
	- Ferramenta Caneta de Forma Livre: Cria desenhos como se estivesse utilizando lápis sobre um papel. Conforme as linhas são criadas, pontos de ancoragem são criados.
	- \* Ferramenta Adicionar Ponto de Ancoragem: Adiciona pontos de ancoragem ao clicar sobre um caminho.
	- Ferramenta Excluir Ponto de Ancoragem: Permite excluir pontos de um caminho. Para remover um ponto específico é necessário selecionar o caminho e clicar sobre o ponto desejado.
	- Ferramenta Converter Pontos: Converte pontos de canto sem linhas em pontos de canto com linhas de direção independentes.
- **3.** Descreva os passos de como converter a seleção em demarcador.
	- 1. Utilizando uma das ferramentas de seleção disponíveis no Painel de Ferramentas, faça a seleção de uma imagem ou parte dela;
	- 2. Em seguida, clique no botão Criar demarcação de tarefa a partir da seleção  $(\Diamond)$  do painel Demarcadores;
	- 3. A seleção será convertida em demarcador.

**4.** O que são as formas personalizadas?

A ferramenta Forma Personalizada (U) ( ) possui um conjunto de formas de desenho predefinidas, que podem ser organizadas em categorias. Ao selecionar a ferramenta, o painel Opções disponibiliza uma paleta pop-up contendo todas as formas disponíveis

- **5.** A ferramenta Caneta Magnética é uma variação da ferramenta \_\_\_\_\_\_\_\_\_\_\_\_\_\_.
	- a) Formas
	- **b) Caneta de forma livre**
	- c) Seleção
	- d) Nenhuma das alternativas

### **Capítulo 9**

**1.** O que são os filtros?

Os Filtros modificam a aparência das imagens, distorcendo-as geometricamente, criando efeitos tridimensionais, aplicando uma aparência de pintura ou de arte final através de diferentes traçados de pincel e de tinta.

- **2.** Use V para verdadeiro e F para falso.
	- (F) Alguns filtros são processados diretamente na memória ROM do computador. Caso o equipamento não possua memória suficiente, poderá ocorrer travamento, lentidão ou a exibição de uma mensagem de erro.
	- (F) As imagens de 10 bits por canal são compatíveis com todos os filtros disponíveis.
	- (V) Existem filtros específicos para imagens RGB.
	- (V) Imagens em formato Bitmap ou de cores indexadas não podem receber filtros.
	- (F) Por meio da Galeria de Filtros é possível aplicar de maneira cumulativa diversos tipos de filtros às imagens formadas por 10 bits por canal.

- **3.** Esse filtro possui uma elipse ajustável que preserva elementos da imagem, desfocando toda a área exterior. A elipse possui controles que permitem ajustar desde o nível de nitidez da imagem até o tamanho do foco utilizado, o ângulo de aplicação e o formato da elipse. Este filtro também exibe painéis localizados à direita da tela que possibilitam ajustar as características do filtro.
	- a) Desfoque de campo
	- b) Desfoque de Caixa
	- **c) Desfoque da íris**
	- d) Desfoque de Forma
- **4.** Relacione.

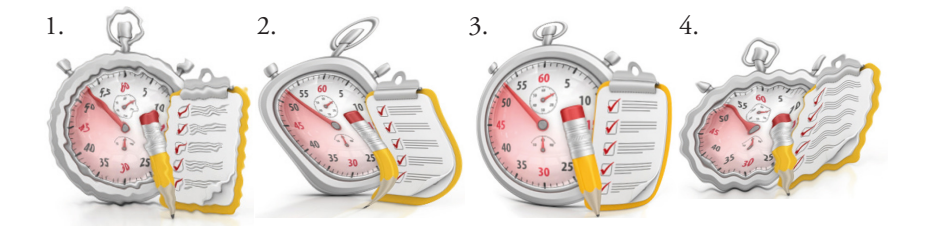

- (4) Imagem com efeito Ondas.
- (2) Imagem com efeito Cisalhamento.
- (3) Imagem com efeito Esferização.
- (1) Imagem com efeito de Ondulação.
- **5.** O que é filtro de renderização?

Utilizados para destacar elementos, os filtros de acabamento permitem aplicar efeitos de grande impacto visual nas imagens. Esse grupo de filtros disponibiliza padrões de nuvens, reflexo de flash, fibras e efeitos de iluminação.

### **Capítulo 10**

- **1.** O Photoshop CC disponibiliza três modos distintos para inserção de elementos textuais, que devem ser escolhidos levando em conta o conteúdo e o layout da publicação. Quais são eles?
	- Texto de ponto: Utilizado para criar textos com poucos caracteres ou frases curtas. É formado por uma linha de texto horizontal ou vertical que se inicia ao clicar na imagem com uma das ferramentas de texto.
- \* Texto de parágrafo: Controla o fluxo de texto horizontal ou vertical através de limites que podem ser movimentados pela imagem ou sofrer alterações no seu tamanho para acomodar o conteúdo.
- \* Texto em demarcador: Permite adicionar um texto que flui através das arestas de um demarcador aberto ou fechado, criado por uma ferramenta de caneta ou de forma.
- **2.** Relacione.

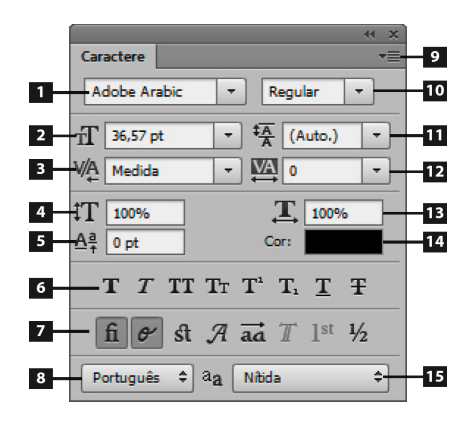

- 1. Definir a família de fonte.
- 2. Definir o tamanho de fonte.
- 3. Definir o ajuste de espaço entre dois caracteres.
- 4. Redimensionar verticalmente.
- 5. Definir o deslocamento de linha de base.
- 6. Atalhos dinâmicos.
- 7. Recursos OpenType.
- 8 . Definir o idioma nos caracteres selecionados para hifenização e correção ortográfica.
- 9. Menu do painel.
- 10. Definir o estilo de fonte.
- 11. Definir as entrelinhas.
- 12. Definir o espaçamento entre os caracteres selecionados.
- 13. Redimensionar horizontalmente.
- 14. Definir a cor do texto.
- 15. Definir o método de suavização de serrilhado.

- **3.** O painel Parágrafo possui botões que possibilitam ajustar o alinhamento dos parágrafos selecionados ou da camada de texto com apenas um clique. Quais são os tipos de alinhamentos existente?
	- Alinhar texto à esquerda: Alinha o conteúdo à esquerda da caixa delimitadora, mantendo irregular a aresta direita do parágrafo.
	- \* Centralizar texto: Alinha o conteúdo ao centro da caixa delimitadora, mantendo irregulares as arestas do parágrafo.
	- \* Alinhar texto à direita: Alinha o conteúdo à direita da caixa delimitadora, mantendo irregular a aresta esquerda do parágrafo.
	- \* Justificar última pela esquerda: Alinha o texto de modo que as linhas sejam distribuídas de modo regular, forçando o alinhamento da última linha à esquerda do parágrafo.
	- \* Justificar última pelo centro: Alinha o texto de modo que as linhas sejam distribuídas de modo regular, centralizando a última linha do parágrafo.
	- \* Justificar última pela direita: Alinha o texto de modo que as linhas sejam distribuídas de modo regular, forçando o alinhamento da última linha à direita do parágrafo.
	- \* Justificar tudo: Alinha o texto de modo que todas as linhas sejam distribuídas de modo regular, inclusive a última linha.
- **4.** Descreva os passos para preencher o texto com imagem.
	- 1. Abra a imagem que será utilizada como preenchimento;
	- 2. Em seguida, com uma das ferramentas de texto digite a palavra que será preenchida. Ajuste o tamanho e demais características de formatação. Fontes espessas produzem melhores resultados;
	- 3. Ajuste a imagem de modo que ela preencha todo o texto;
	- 4. No painel Camadas, posicione a camada de texto imediatamente abaixo da camada da imagem. Caso a imagem utilizada seja o plano de fundo, dê um clique duplo sobre a camada para transformá-la em uma camada regular;
	- 5. Selecione a camada que contenha a imagem e, no menu Camada clique em Criar máscara de corte (Alt+Ctrl+G);
	- 6. A imagem será imediatamente exibida dentro do texto;
	- 7. Se desejar, selecione a ferramenta Mover (V) e arraste a imagem para posicioná-la dentro do texto.
- **5.** O que são os estilos de caracteres e parágrafos?

Os estilos facilitam a formatação e a padronização dos conteúdos de texto. Eles podem ser aplicados na camada de texto ou a uma seleção específica. Quando uma característica de formatação é alterada dentro de um estilo, automaticamente todos os elementos que o receberam são atualizados.

- **1.** O \_\_\_\_\_ é um formato desenvolvido essencialmente para gerar compatibilidade e reduzir a disseminação de formatos de arquivos câmera raw. Este formato possui dados de imagem raw, obtidas a partir de uma câmera digital e também os metadados responsáveis pela interpretação desses dados.
	- a) Arquivo PDF
	- b) Arquivo Photoshop Raw
	- c) Arquivo PSD
	- **d) Arquivo DNG**
- **2.** Relacione.

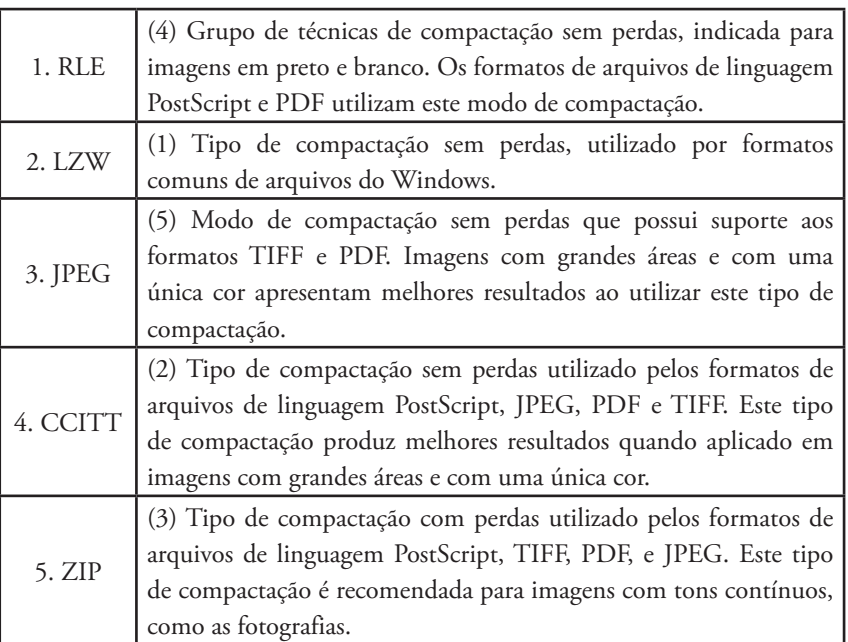

**3.** Para garantir que a impressão apresente a qualidade desejada, alguns cuidados devem ser tomados durante o desenvolvimento da arte, quais são eles?

Imagens em modo RGB que serão impressas em equipamentos desktop não devem ser convertidas para o formato CMYK, pois estes equipamentos são configurados para receber a imagem RGB e, através de softwares próprios, converter as informações para o formato CMYK. Ao enviar uma imagem CMYK para impressão, alguns equipamentos irão aplicar uma conversão, que poderá gerar resultados indesejados.

- \* Ao utilizar o recurso de visualização da impressão em um dispositivo que inclua um perfil, recomenda-se utilizar o comando Cores de prova.
- Para que seja possível reproduzir precisamente as cores visualizadas na tela, deve-se incorporar o gerenciamento de cores ao fluxo de trabalho e efetuar a correta calibração e caracterização do monitor utilizado.
- **4.** O que é o formato EPS?

Este é um formato de arquivo de linguagem EPS (Encapsulated PostScript) que pode possuir gráficos vetoriais e de bitmap. O formato possui compatibilidade com todos os programas gráficos, de layout de páginas e de ilustração e é suportado por praticamente todos os modos de cores, exceto canais alfa. O formato EPS permite efetuar a transferência de arte vetorial em PostScript entre aplicativos. Quando o Photoshop abre um arquivo EPS que possui gráficos vetoriais, é feita a rasterização da imagem, que converte os gráficos em pixels.

- **5.** Qual o atalho usado para imprimir?
	- **a) Ctrl + P**
	- b)  $Alt + Shift + Ctrl + P$
	- c)  $Ctrl + Shift + P$
	- d)  $Alt + P$

### **Capítulo 12**

**1.** O que são as ações?

As Ações são grupos de tarefas ordenadas aplicadas a um arquivo ou lote de arquivos. Uma ação pode conter comandos de menu, ações de ferramentas, opções de painel, entre outras. Durante o processo de execução das ações, é possível que algumas etapas de realização das tarefas não possam ser gravadas e existam controles modais que necessitem da digitação de valores nas caixas de diálogo. As ações são agrupadas em conjuntos para facilitar sua organização.

#### **2.** Relacione.

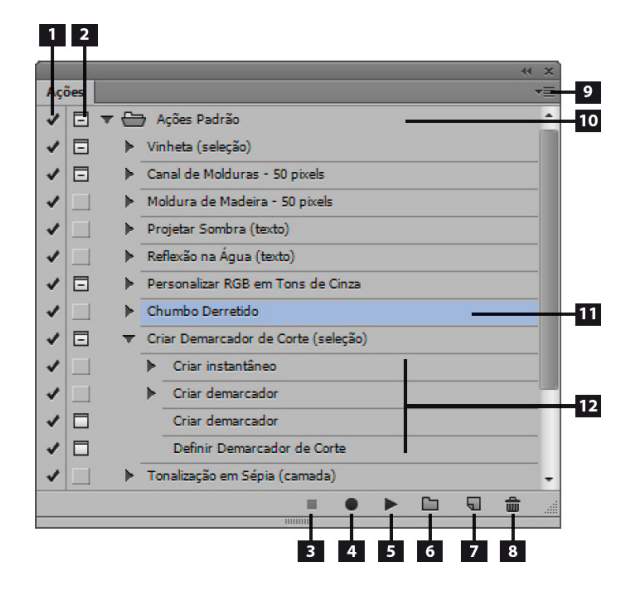

- 1. Ativar/desativar item.
- 2. Ligar/desligar diálogo (controle modal).
- 3. Interromper execução/gravação.
- 4. Início da gravação.
- 5. Executar seleção.
- 6. Criar novo conjunto.
- 7. Criar nova ação.
- 8. Excluir.
- 9. Menu do painel.
- 10. Conjunto de ações.
- 11. Ação.
- 12. Comandos da ação.
- **3.** O que significa gravar ação?

A criação de uma ação baseia-se na gravação da aplicação de comandos e na utilização das ferramentas em um documento, até que a gravação seja interrompida. Como as ações poderão ser executadas em arquivos com tamanhos diferentes, recomenda-se definir as unidades de medida das réguas para porcentagem.

- **4.** Cite os passos para salvar grupos de ações.
	- 1. Selecione no painel Ações o conjunto de ações que farão parte do novo grupo;
	- 2. No menu do painel clique na opção Novo Conjunto;
	- 3. A caixa de diálogo Novo Conjunto será exibida. Em Nome, adicione um nome para o grupo e, em seguida, clique no botão OK.
- **5.** Qual é o atalho utilizado para abrir a janela ações?
	- a) F9
	- b) Ctrl + F9
	- **c) Alt + F9**
	- d) Shift + F9